# **Actualización del router de extremo SD-WAN con el uso de CLI o vManage**

## **Contenido**

Introducción **Prerequisites Requirements** Componentes Utilizados Actualización del router periférico SD-WAN Actualización de la CLI de cEdge SD-WAN Verificación SD-WAN EdgevManageUpgrade Video

## **Introducción**

Este documento describe el proceso para actualizar o degradar un router cEdge SD-WAN en el modo de controlador desde la línea de comandos (CLI) y desde vManage.

## **Prerequisites**

### **Requirements**

- Conozca la [matriz de compatibilidad de controladores SD-WAN](/content/en/us/td/docs/routers/sdwan/release/notes/compatibility-and-server-recommendations.html)
- Descargue el software del router cEdge desde [software.cisco.com](https://software.cisco.com/download/home)

Puede haber varias razones para planificar una actualización del router, tales como:

- Nueva versión con nuevas funciones
- Corrección de advertencias conocidas
- Liberación diferida •

**Nota**: Si se ha aplazado la versión, se recomienda actualizar lo antes posible. No se recomiendan las liberaciones diferidas en los dispositivos de producción debido a defectos conocidos.

Cuando llegue el momento de actualizar el router, tenga en cuenta también esta información útil:

- Navegue por las [Release Notes](https://www.cisco.com/c/es_mx/support/routers/sd-wan/products-release-notes-list.html) de los dispositivos SD-WAN.
- Compruebe el [fin de vida útil/fin de venta](/content/en/us/products/routers/sd-wan/eos-eol-notice-listing.html) del producto SD-WAN.
- Revisar los consejos de [seguridad](https://tools.cisco.com/security/center/publicationListing.x?product=Cisco&keyword=SD-WAN&sort=-day_sir&limit=50#~Vulnerabilities) de la SD-WAN

### **Componentes Utilizados**

Este documento no tiene restricciones específicas en cuanto a versiones de software y de hardware. Sin embargo, los resultados de este documento se basaron en estas versiones de software y hardware:

• Cisco IOS® XE CSR1000v 17.x

• Cisco vManage 20.8.1

La información que contiene este documento se creó a partir de los dispositivos en un ambiente de laboratorio específico. Todos los dispositivos que se utilizan en este documento se pusieron en funcionamiento con una configuración verificada (predeterminada). Si tiene una red en vivo, asegúrese de entender el posible impacto de cualquier comando.

## **Actualización del router periférico SD-WAN**

### **Actualización de la CLI de cEdge SD-WAN**

Esta primera sección muestra paso a paso cómo navegar a través del proceso de actualización de CLI. El proceso de actualización de cEdge puede ser similar a la actualización de vEdge, pero difiere principalmente en los comandos utilizados, los siguientes pasos muestran cómo iniciar el procedimiento:

Paso 1. Verifique la versión actual y el espacio disponible en el cEdge.

Compruebe la versión instalada actualmente en el dispositivo. Para este ejemplo en particular, el router cEdge ha instalado la versión 17.04.02:

 $\langle$ #root $\rangle$ 

Router#

**show version**

**| include Cisco IOS**

Cisco IOS XE Software, Version 17.04.02

En los routers SD-WAN, puede comprobar qué versión está en uso y el espacio disponible:

<#root>

Router#

**show sd-wan software**

VERSION ACTIVE DEFAULT PREVIOUS CONFIRMED TIMESTAMP ---------------------------------------------------------------------------------- 17.04.02.0.2620 true true false - 2021-09-06T03:32:34-00:00

Total Space:387M Used Space:127M Available Space:255M

Paso 2. Transfiera/cargue la imagen deseada en el router cEdge.

Para transferir la imagen sin necesidad de vManage, puede utilizar estas dos opciones:

• FTP/TFTP

• unidad USB

Para ambas opciones, el procedimiento de actualización es el mismo. La opción de unidad USB es útil si no tiene ningún servidor TFTP/FTP o si el router se encuentra en un entorno aislado con acceso remoto limitado. En este ejemplo, se utiliza la opción TFTP/FTP:

<#root> Router## **copy tftp: bootflash:** Address or name of remote host []? 10.1.1.1 Source filename []? **c8000v-universalk9.17.08.01a.SPA.bin** Destination filename [c8000v-universalk9.17.08.01a.SPA.bin]? Accessing tftp://10.1.1.1/c8000v-universalk9.17.08.01a.SPA.bin... <#root> Router# **copy usb0: bootflash:** Source filename []? c8000v-universalk9.17.08.01a.SPA.bin Destination filename [c8000v-universalk9.17.08.01a.SPA.bin]? Compruebe si la nueva imagen está presente y si se ha cargado correctamente en el almacenamiento local (flash o bootflash). <#root>

Router#

**dir**

Directory of bootflash:/

xxxxxx -rw- 11879476 Jun 29 2022 12:42:37 +00:00

**c8000v-universalk9.17.08.01a.SPA.bin**

Paso 3. Instale el nuevo software en el router.

Una vez que la nueva imagen se ha cargado correctamente, debe identificar la ruta correcta y asignarle un nombre y utilizarlo al final de la **solicitud de** comando de la **instalación del software sd-wan del software** **de la plataforma**. Es importante mencionar que este paso no recarga su router, y la imagen requiere que se active otra acción.

<#root>

Router#

**request platform software sd-wan software install bootflash:c8000v-universalk9.17.08.01a.SPA.bin**

(Opcional) Ahora valide el estado del router. Con el comando **show sd-wan software**, puede verificar que la nueva versión de software ahora aparezca correctamente en el router; sin embargo, observe que los valores ACTIVE y DEFAULT se muestran como false, lo que significa que la imagen está ahí y lista para ser activada.

<#root>

Router#

**show sd-wan software**

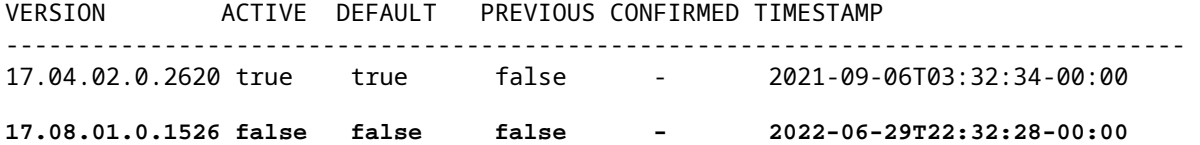

Total Space:387M Used Space:148M Available Space:235M

Otro lugar que se puede verificar es la memoria flash de inicialización. Ahora, puede ver que la imagen .bin se ha expandido, y los paquetes ahora están listados y listos:

 $<\#root$ 

Router#

**dir**

```
Directory of bootflash:/
```
393598 -rw- 6895 Jun 29 2022 22:31:55 +00:00 c8000v-universalk9.17.08.01a.SPA.conf 393229 -rw- 51957778 Jun 29 2022 22:31:55 +00:00 c8000v-rpboot.17.08.01a.SPA.pkg 393650 -rw- 800670808 Jun 29 2022 22:30:33 +00:00 c8000v-mono-universalk9.17.08.01a.SPA.pkg 393617 -rw- 4359240 Jun 29 2022 22:30:13 +00:00 c8000v-firmware\_nim\_ge.17.08.01a.SPA.pkg 393620 -rw- 5575756 Jun 29 2022 22:30:13 +00:00 c8000v-firmware\_nim\_xdsl.17.08.01a.SPA.pkg 393618 -rw- 11568204 Jun 29 2022 22:30:13 +00:00 c8000v-firmware\_nim\_shdsl.17.08.01a.SPA.pkg 393616 -rw- 17724492 Jun 29 2022 22:30:13 +00:00 c8000v-firmware\_nim\_cwan.17.08.01a.SPA.pkg 393610 -rw- 13038668 Jun 29 2022 22:30:13 +00:00 c8000v-firmware\_nim\_async.17.08.01a.SPA.pkg 393608 -rw- 11760716 Jun 29 2022 22:30:12 +00:00 c8000v-firmware\_ngwic\_t1e1.17.08.01a.SPA.pkg 393606 -rw- 2376780 Jun 29 2022 22:30:12 +00:00 c8000v-firmware\_dsp\_sp2700.17.08.01a.SPA.pkg 393605 -rw- 66636 Jun 29 2022 22:30:12 +00:00 c8000v-firmware\_dreamliner.17.08.01a.SPA.pkg

Paso 4. Activación, confirmación y configuración de la versión predeterminada.

Una vez instalada correctamente la imagen, el siguiente paso es activarla. Utilice el comando **request platform software sd-wan software activate** e introduzca la versión en una notación decimal con puntos. En este ejemplo, la versión utilizada es 17.08.01.0.1526. El número de versión se puede tomar del resultado **show sd-wan software**.

<#root>

Router#

**request platform software sd-wan software activate 17.08.01.0.1526**

**Nota**: Después de ejecutar el comando **request platform software sd-wan software activate**, el dispositivo cEdge inicia un proceso de recarga. Para evitar interrupciones, es importante tener en cuenta que si se ejecuta este comando, la recarga no se puede detener.

Una vez que el router completa el proceso de recarga, debe establecer el nuevo software como predeterminado. Para ello, ejecute **request platform software sd-wan software set-default:**

<#root>

Router#

**request platform software sd-wan software set-default 17.08.01.0.1526**

Como último paso en el proceso de actualización de CLI, ejecute el comando **request platform software sd-wan software upgrade-confirm.** Este paso es obligatorio; de lo contrario, si no confirma la actualización, el router puede volver a una versión anterior.

<#root>

Router#

**request platform software sd-wan software upgrade-confirm**

Con esta última acción, ha completado el proceso de actualización para cualquier router Cisco IOS XE SD-WAN cEdge. Para realizar un proceso de downgrade, siga los pasos descritos hasta el momento y seleccione la versión de imagen adecuada.

#### **Verificación**

(Opcional) Una vez finalizado el proceso, puede verificar la nueva versión que está ahora activa en el dispositivo con algunos de los comandos utilizados anteriormente. Observe que los parámetros ACTIVE y DEFAULT muestran un valor verdadero y que el parámetro CONFIRMED muestra un valor de usuario.

```
Router#
show version | include Cisco IOS
Cisco IOS XE Software, Version 17.8.1a
<#root>
Router#
show sd-wan software
VERSION ACTIVE DEFAULT PREVIOUS CONFIRMED TIMESTAMP 
---------------------------------------------------------------------------------- 
17.04.02.0.2620 false false false - 2021-09-06T03:32:34-00:00
17.08.01.0.1526 true true false user 2022-06-29T22:50:12-00:00
```
Total Space:387M Used Space:148M Available Space:235M

#### **Actualización de SD-WAN cEdge vManage**

Esta sección le guía por otra forma de realizar el proceso de actualización del router cEdge, pero ahora con el uso de la interfaz gráfica de usuario (GUI) de vManage. Con este método, en realidad no hay necesidad de iniciar sesión en el router a través de una CLI.

**Nota**: Para comenzar, se recomienda que verifique los requisitos enumerados al principio de este documento.

Paso 1. Descargue la imagen y transfiérala al repositorio de software de vManage.

Para descargar la imagen adecuada para el router cEdge, puede navegar a [software.cisco.com](https://software.cisco.com/download/home) y buscar la ID de producto del router. Luego, elija el Cisco IOS XE SD-WAN Software para ver la lista de versiones disponibles para su dispositivo. Una vez que haya descargado la imagen en el PC, deberá cargarla en el repositorio de software de vManage. Para hacerlo, navegue hasta **vManage > Maintenance > Software Repository**:

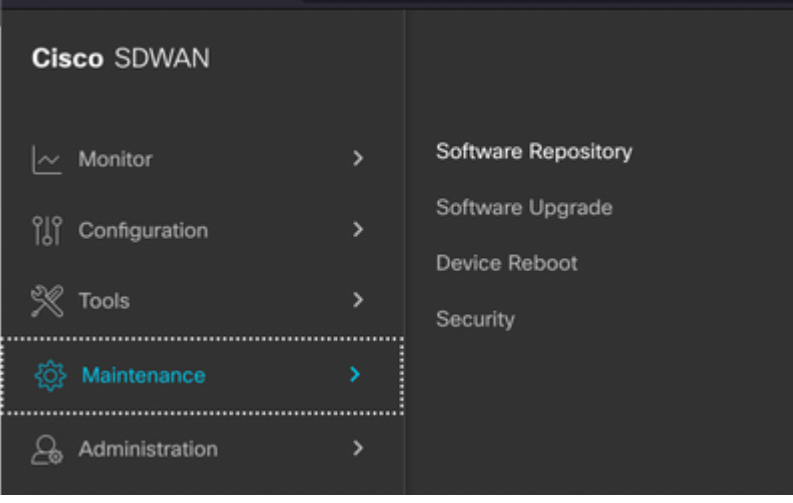

**Imagen 1**

A continuación, seleccione **Software Images** en el menú superior (Imagen 2) y, después, haga clic en **Add New Software** y **vManage**:

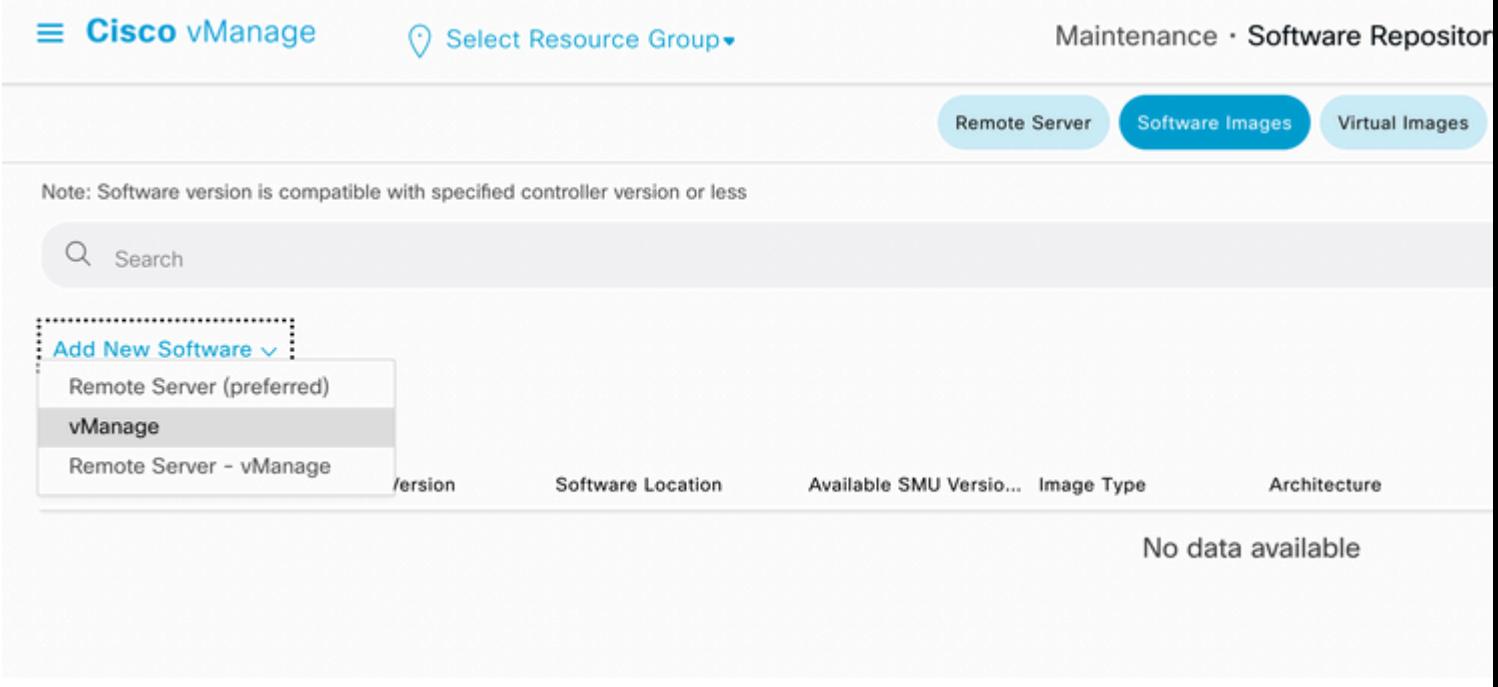

### **Imagen 2**

Después de seleccionar **Add New Software** aparece una nueva ventana.

Una vez allí, debe hacer clic en **Browse** y, a continuación, seleccionar la imagen que desee cargar en el Repositorio. Después de eso, haga clic en **Cargar** (como se ve en la Imagen 3):

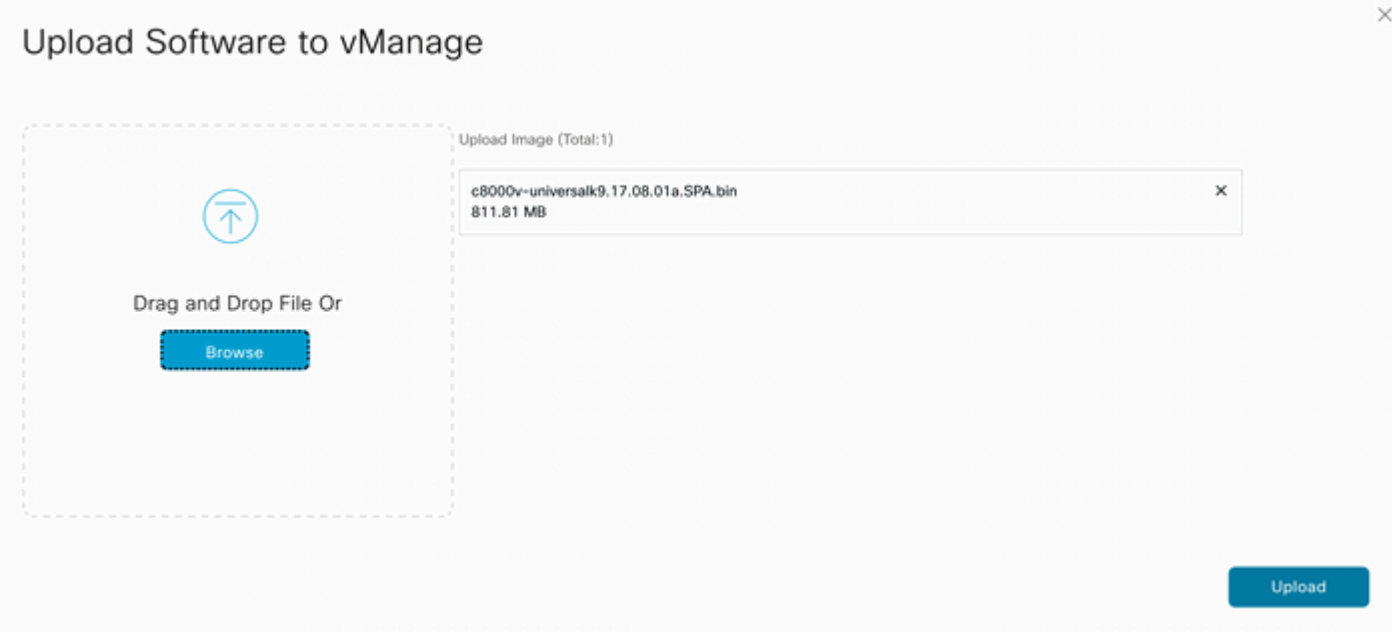

**Imagen 3**

Una vez cargada, puede comprobar si la imagen se ha adjuntado correctamente al repositorio de software de vManage (la imagen 4 muestra que la imagen de software está presente):

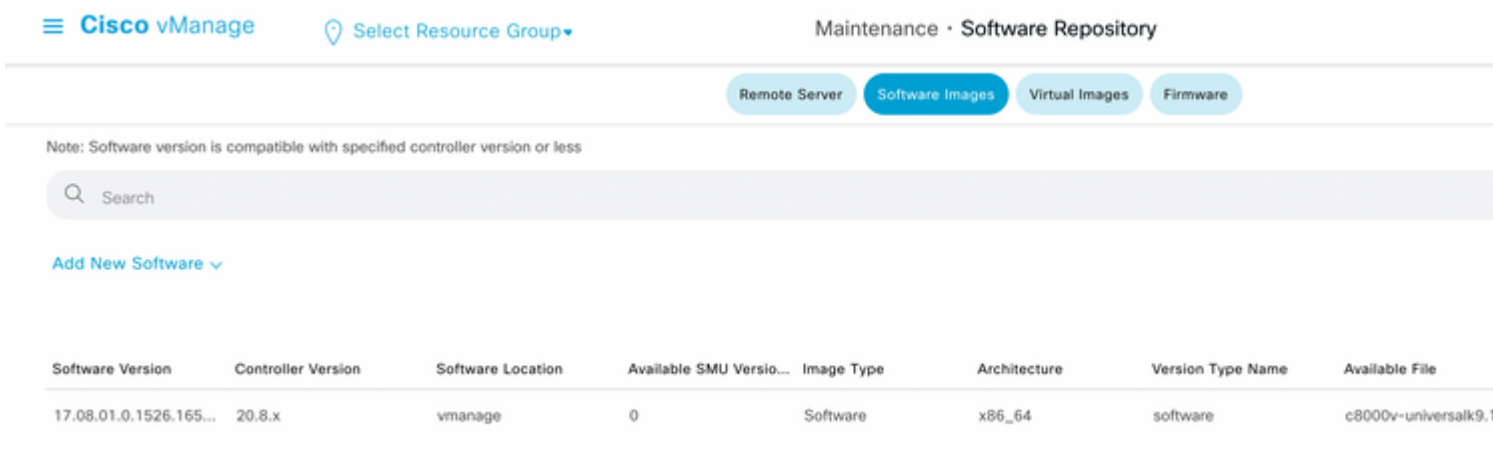

**Imagen 4**

Paso 2. Realice la actualización del router cEdge.

Para continuar con este paso, debe navegar hasta la sección **vManage > Maintenance > Software Upgrade**:

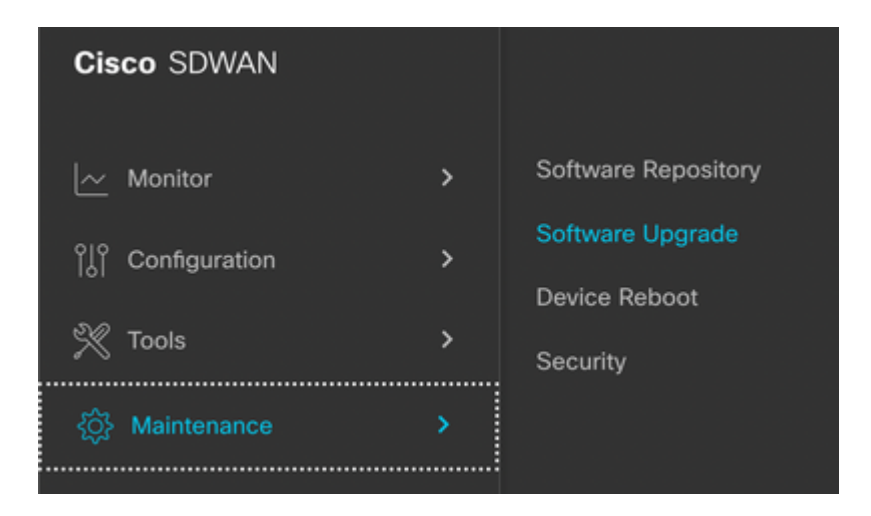

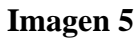

Una vez en la sección **Actualización de software**, busque el router cEdge que requiere la actualización (puede escribir la dirección IP del dispositivo y buscar). A continuación, haga clic en la casilla de verificación junto al dispositivo y, a continuación, en la opción **Upgrade** (como se muestra en la imagen 6):

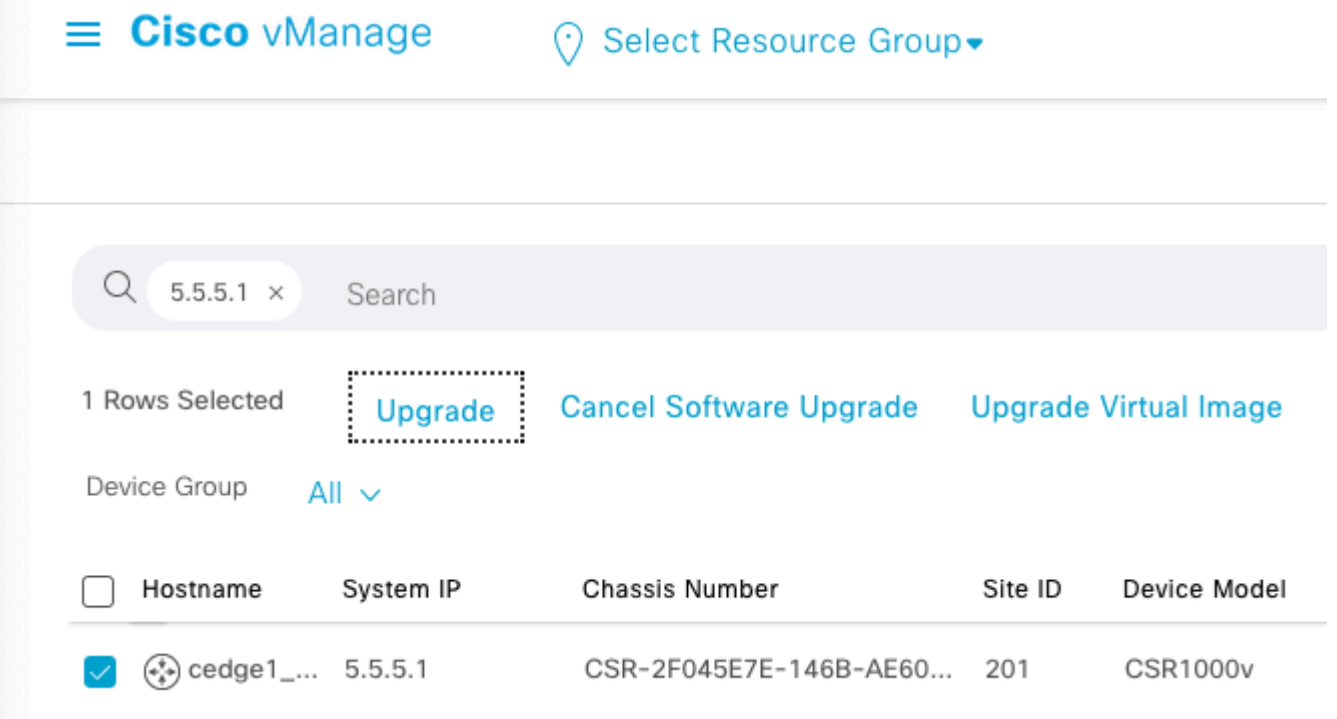

#### **Imagen 6**

Después de hacer clic en **Upgrade**, aparece una nueva ventana (Imagen 7) donde debe seleccionar la versión de destino **Version** de la lista disponible en el menú desplegable:

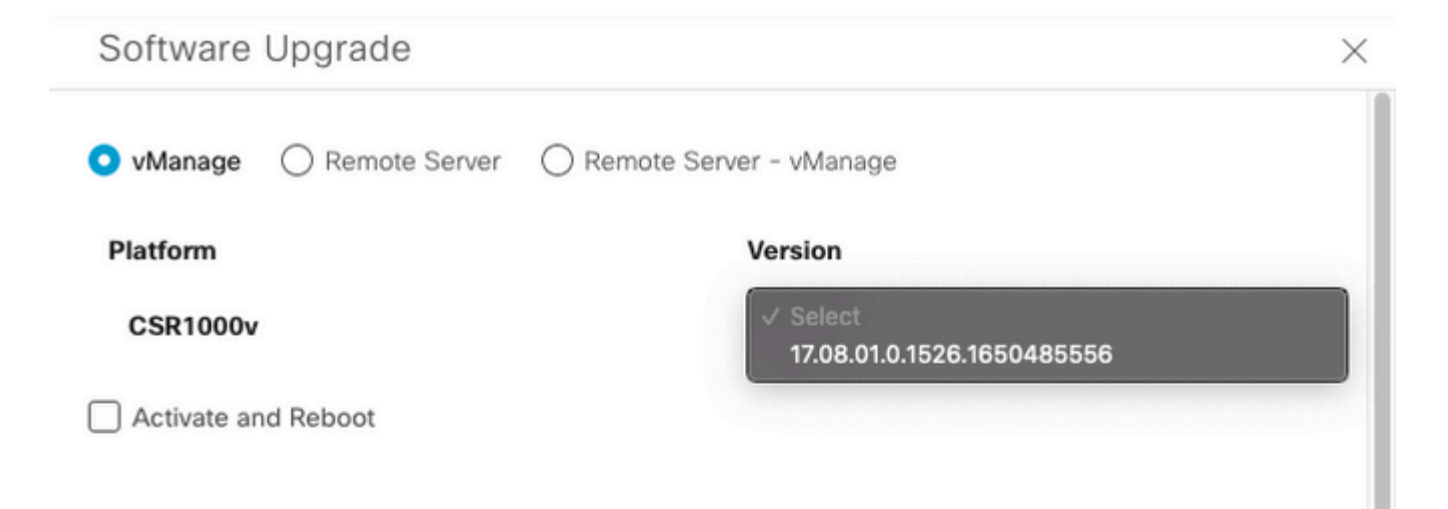

Cancel

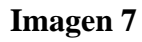

**Nota**: Si hace clic en la lista y ve más de dos imágenes antiguas, como práctica recomendada, intente eliminarlas. Es mejor eliminar las imágenes de software antiguas del router si ya no se utilizan. Esta acción ayuda a liberar espacio del almacenamiento del router.

En esta misma pantalla, se muestran diferentes opciones en las que debe seleccionarse el botón de opción vManage, así como la opción de la casilla de verificación **Activate and Reboot** (consulte la imagen 8):

1. Si la opción de la casilla de verificación **Activate and Reboot** está marcada (y se presiona el botón **Upgrade**), vManage inicia el proceso de actualización y el router se reinicia y actualiza.

2. Si la casilla de verificación **Activar y reiniciar** no está marcada (y se pulsa el botón **Actualizar**), vManage ONLY transfiere la imagen al router cEdge. Esto puede resultar útil si el plan consiste en completar la actividad de actualización más adelante durante una ventana de mantenimiento.

Una vez seleccionadas las opciones, haga clic en el botón **Upgrade**:

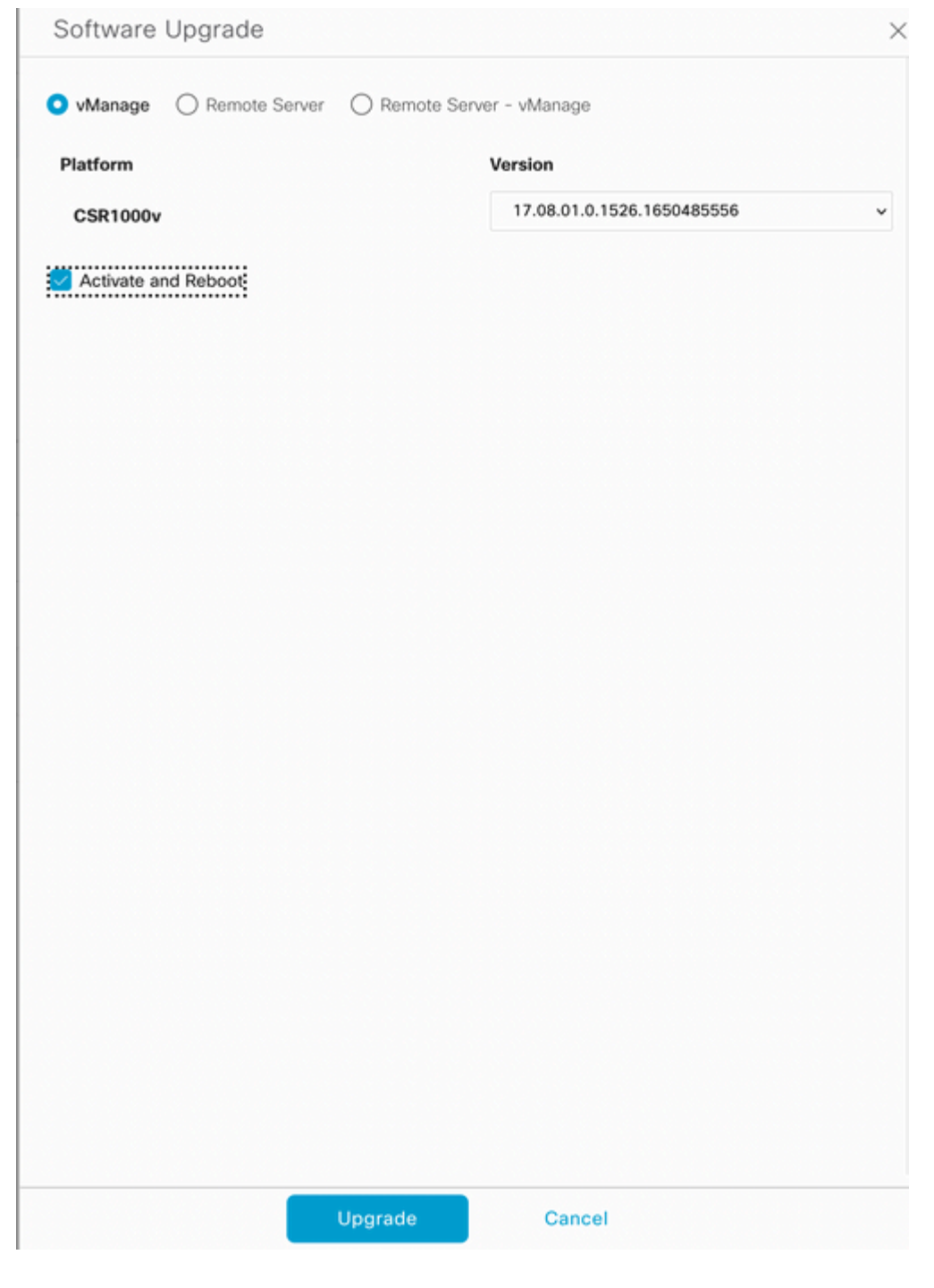

**Imagen 8**

Una vez finalizado el proceso de actualización, se muestra en verde el estado **Correcto** en vManage.

| Status  | Мезааре                   | Hostname          | System IP | Site ID | Device Type | Device Model |
|---------|---------------------------|-------------------|-----------|---------|-------------|--------------|
| Success | Software Install complete | @cedge1_17_9_eft1 | 5.5.5.1   | 201     | WAN Edge    | CSR1000v     |
|         |                           |                   |           |         |             |              |
|         |                           |                   |           |         |             |              |

**Imagen 9**

Paso 3. Establezca el software como predeterminado con la opción **Set Default Version**.

Una vez completados los pasos anteriores, la imagen del router se instala y se activa. Ahora, para completar esta última acción, navegue de nuevo a **vManage > Maintenance > Software Upgrade**. Seleccione el router cEdge y, a continuación, haga clic en **Set Default Version** (Establecer versión predeterminada):

![](_page_11_Picture_63.jpeg)

#### **Imagen 10**

Se abre una nueva ventana (Imagen 11) donde debe indicar qué versión es la predeterminada:

![](_page_11_Picture_64.jpeg)

#### **Imagen 11**

Una vez que haya seleccionado la versión en la lista desplegable (recuerde seleccionar la misma versión que se instaló recientemente), haga clic en **Set Default** (**Establecer valor predeterminado)**. Este paso completa el proceso de actualización mediante vManage. Del mismo modo, se puede conseguir una reversión con la ayuda de vManage.

## **Video**

Este vídeo proporciona los pasos para actualizar los dispositivos cEdge desde la GUI de vManage.

### Acerca de esta traducción

Cisco ha traducido este documento combinando la traducción automática y los recursos humanos a fin de ofrecer a nuestros usuarios en todo el mundo contenido en su propio idioma.

Tenga en cuenta que incluso la mejor traducción automática podría no ser tan precisa como la proporcionada por un traductor profesional.

Cisco Systems, Inc. no asume ninguna responsabilidad por la precisión de estas traducciones y recomienda remitirse siempre al documento original escrito en inglés (insertar vínculo URL).